# **Step-by-Steps**

# Save on a Public Computer

Save your paper, resume or document to a portable flash drive device

## **Step 1**

#### **Options**

If you have created a file, you can save it to a portable flash drive device.

*If you don't have a flash drive, see your librarian to find out if you can save to a folder on the computer and then email the file to yourself (see Gmail: Attaching a File to find out how)*

## **Step 2**

#### **Plug in Flash Drive**

- Plug the flash drive into a USB port on the computer.
- Ask for help if you are unsure where this is.

## **Step 3**

### **Save As**

- While in your file, choose FILE and then SAVE AS
- Type in a name that describes it, for instance, "Resume 2011". *Do not use backslashes (/) in the name.*

## **Step 4**

#### **Choose where to save to**

Click on the flash drive name in the left column. Your flash drive will have a name, possibly it will be the brand name or it could be NO NAME .

## **Step 5**

#### **SAVE button**

Click the SAVE button

 The file should appear in the flash drive file after saving. You should check before closing the file to be sure. *If you don't see your file here, ask for help!*

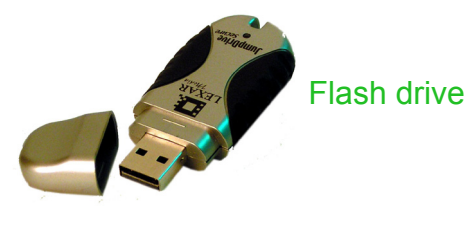

Plug your flash drive into the computer USB port

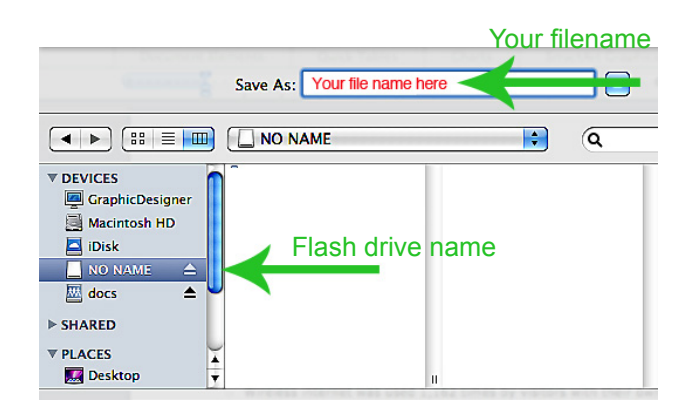

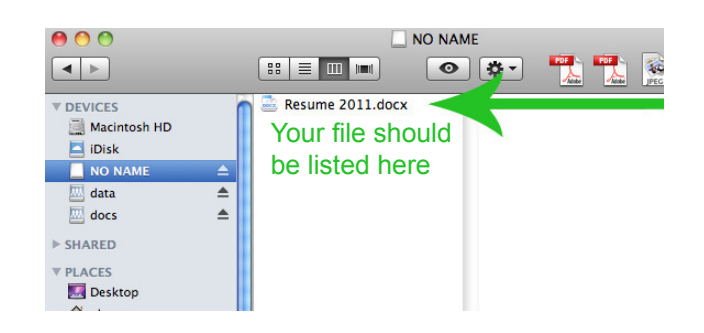

*continued on back....*

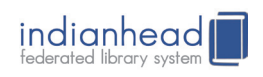

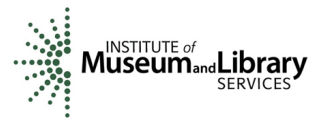

# *... continued* **Save on a Public Computer**

## **Step 6**

**Properly Eject your flash drive!!**

*You can lose your files if you do not properly eject your* 

#### *flash drive device!*

• In lower right area of your screen, click on the "Safely Remove Hardware" icon

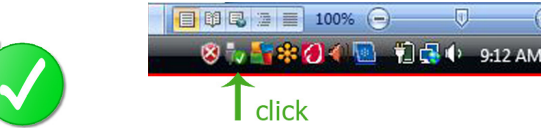

. "Safe To Remove Hardware" box will appear. Click 'OK'.

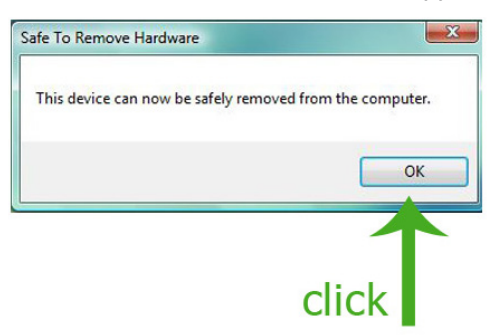

 The "Safely Remove Hardware" icon disappears from the lower right area of your screen.

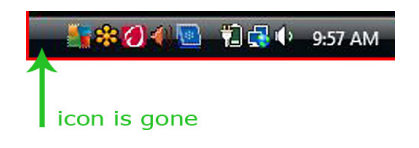

• Now you can safely unplug your flash drive device.

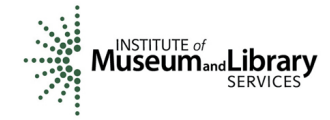

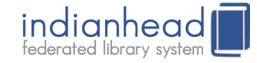